## **Adding or changing colors in separations**

Use this procedure when generating imposition output or final output.

- 1. Open the Color Separations dialog box, by performing the following actions:
	- a. In the **Signatures** view, select a signature.
	- b. From the **Edit** menu, select **Color Separations**.
- 2. Select the color.
- 3. Identify whether the colors are defined in the color database by selecting each one in the **Color Information** section and reading its description.
- Prinergy identifies a color as undefined if it is not in any color library.
- 4. Perform one of the following actions:

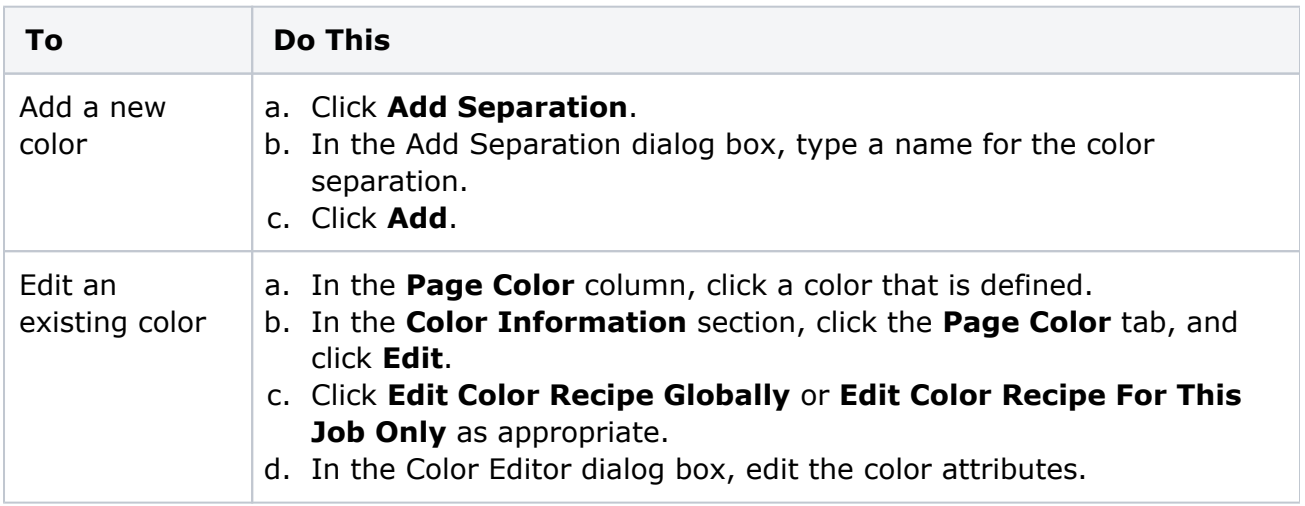